## **Перевидача сертифікатів для запису їх на токен**

За допомогою перевидачі створюється сертифікат ідентичний існуючому. (**\***) У перевиданому сертифікаті змінюється лише дата початку дії сертифіката - дата початку дії замінюється датою перевидачі сертифіката. Функція доступна для сертифікатів, що підпадають під умови продовження сертифіката, незалежно від терміну дії сертифіката.

**\* Зверніть увагу!** Починаючи з оновлення 11.02.008 - при формуванні заявок на перевидачу сертифікатів (також як й нові сертифікати або автоматичне продовження діючих) формуються не роздільні заявки на сертифікати Підписання і Шифрування, а заявка на Універсальний сертифікат (Підписання + Шифрування разом)! .

Цей спосіб буде зручним у випадку, коли на захищеному носії необхідно зберегти секретний ключ існуючого сертифіката, термін дії якого ще не скінчився.

- **1.** Перейдіть у розділ **Адміністрування - Сертифікати - Заявки на сертифікат**.
- **2.** Скористайтесь одним із наступних способів:
	- натисніть кнопку панелі інструментів ;
	- виберіть команду контекстного меню Файл Сформувати заявки.
- **3.** У вікні, що відкриється на виконання команди, натисніть кнопку **Замінити чинні**:

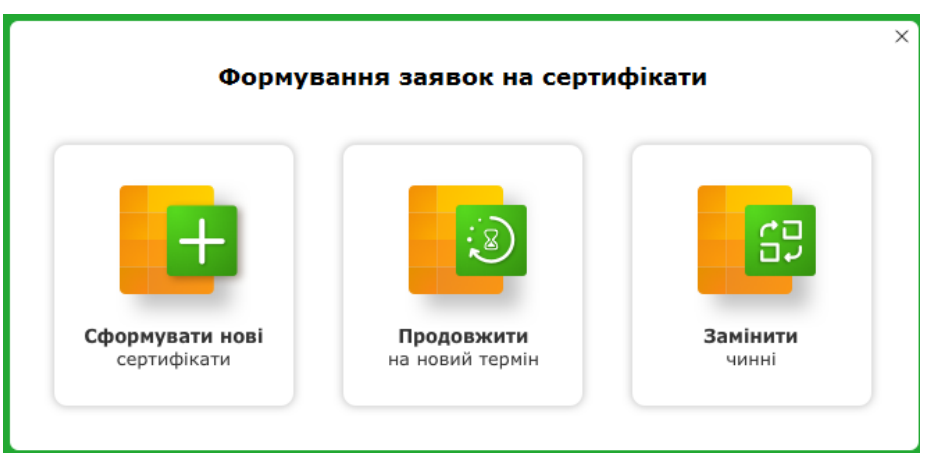

**4.** У наступному вікні заповніть необхідні поля та оберіть сертифікати, які потрібно перевидати. В полі **Парольний діалог** вкажіть будь-яке слово чи словосполучення, яке слугує підтвердженням в разі, якщо потрібно заблокувати даний сертифікат:

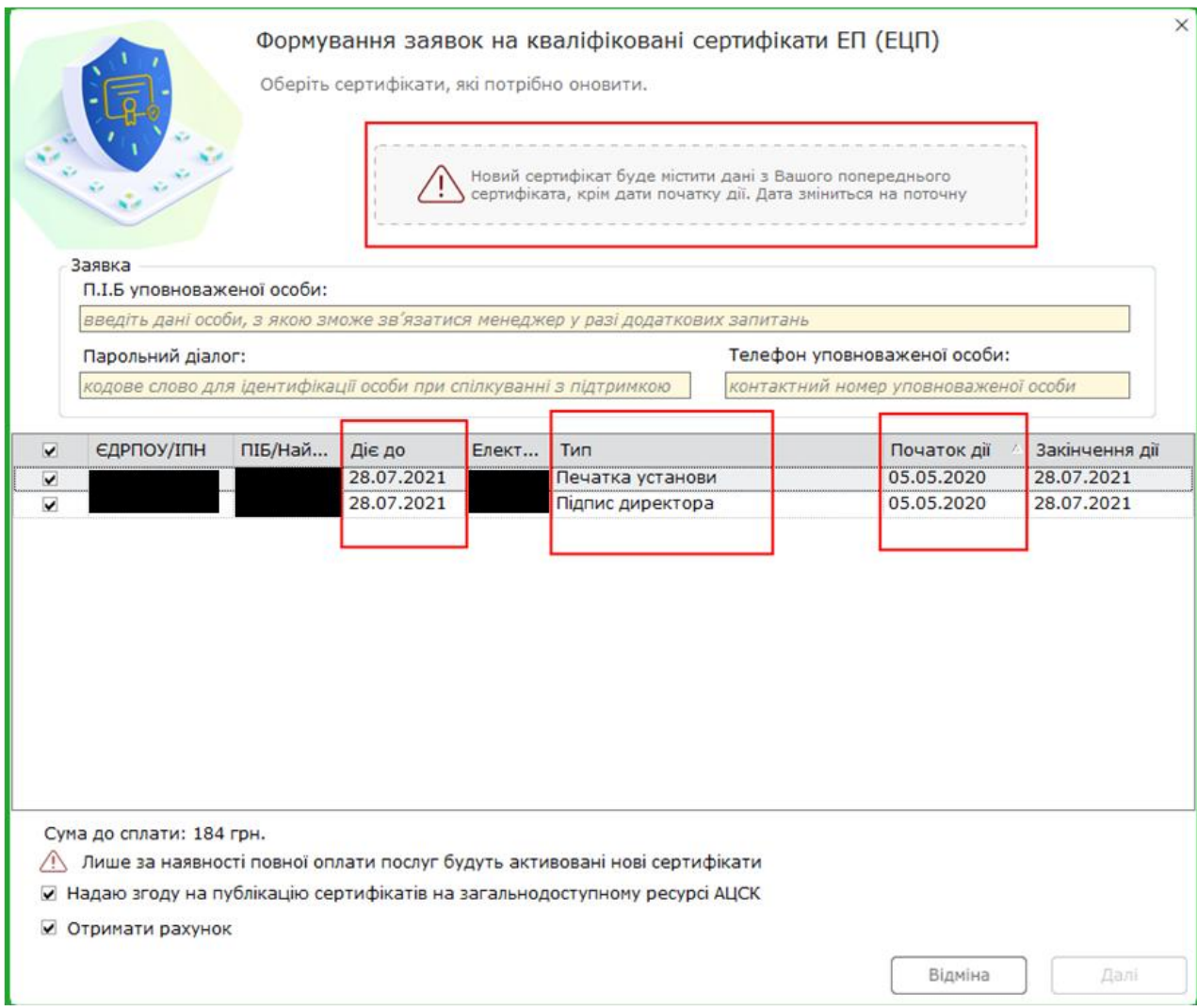

Якщо перевидається сертифікат підписання, програма автоматично запропонує створити заявку на перевидачу сертифіката шифрування (позначка у рядку сертифіката шифрування встановлюється автоматично). Але ви можете створити заявку на перевидачу лише сертифіката підписання або лише сертифіката шифрування, видаливши відповідну позначку вручну.

Щоб сертифікати були доступні для завантаження, встановіть позначку **Надаю згоду на публікацію сертифікатів на загальнодоступному ресурсі**. Сертифікат буде опублікований на сайті КНЕДП "Україна" [http://www.uakey.com.ua/,](http://www.uakey.com.ua/) де його можна отримати через мережу Інтернет. Опубліковані сертифікати можуть бути завантажені за допомогою [автоматичної перевірки зміни статусів сертифікатів.](mk:@MSITStore:C:/PROGRA~1/Medoc/Medoc_2/help/UCASIG~1.CHM::/admcert_cert.htm#AdmCert_cert_auto_chek)

- **5.** Перевірте та підтвердіть вибрані дані для переходу до наступного кроку. Натисніть кнопку **Далі**.
- **6.** У наступному вікні ознайомтесь з вмістом документа **Картка приєднання**. Для продовження натисніть **Підписати** та підпишіть документ за допомогою ЕП Директора.

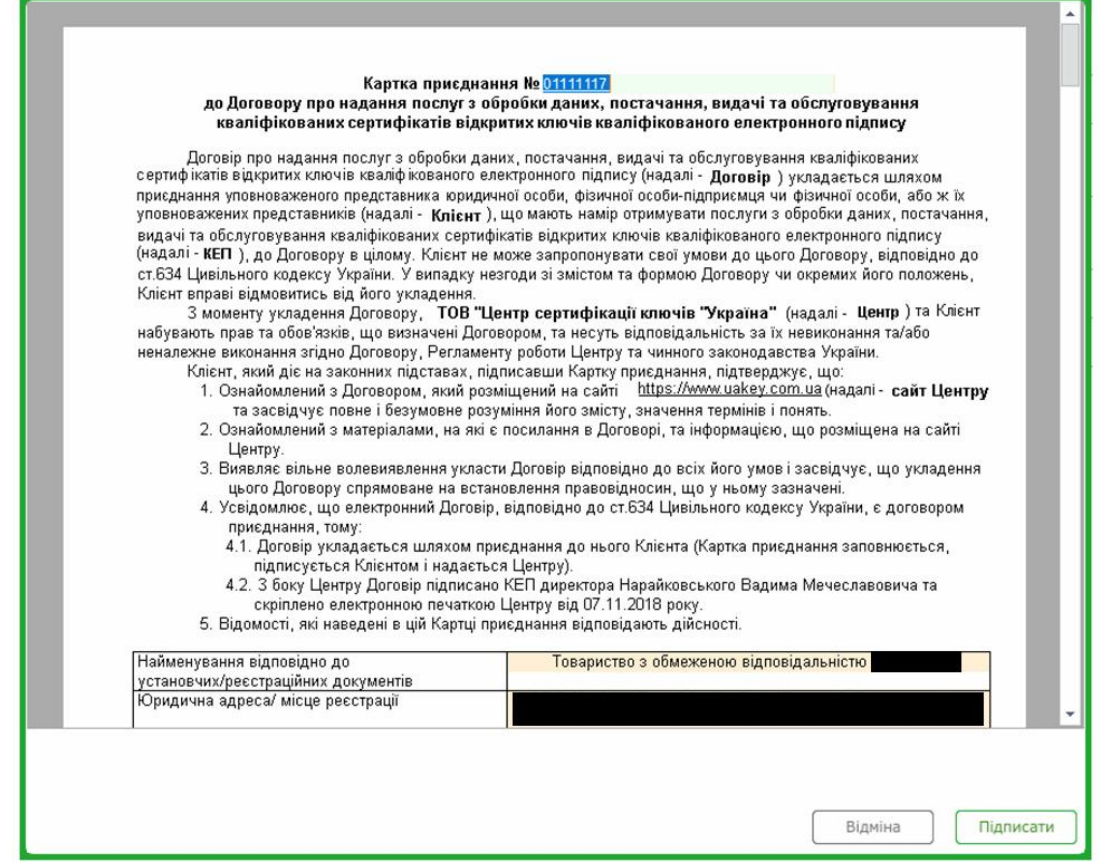

**7.** Відкриється вікно **Генерація секретного ключа**. Якщо необхідно зберегти секретний ключ на токені, підключіть до комп'ютера захищений носій, та встановіть опцію **Зберегти секретний ключ на захищений носій**.

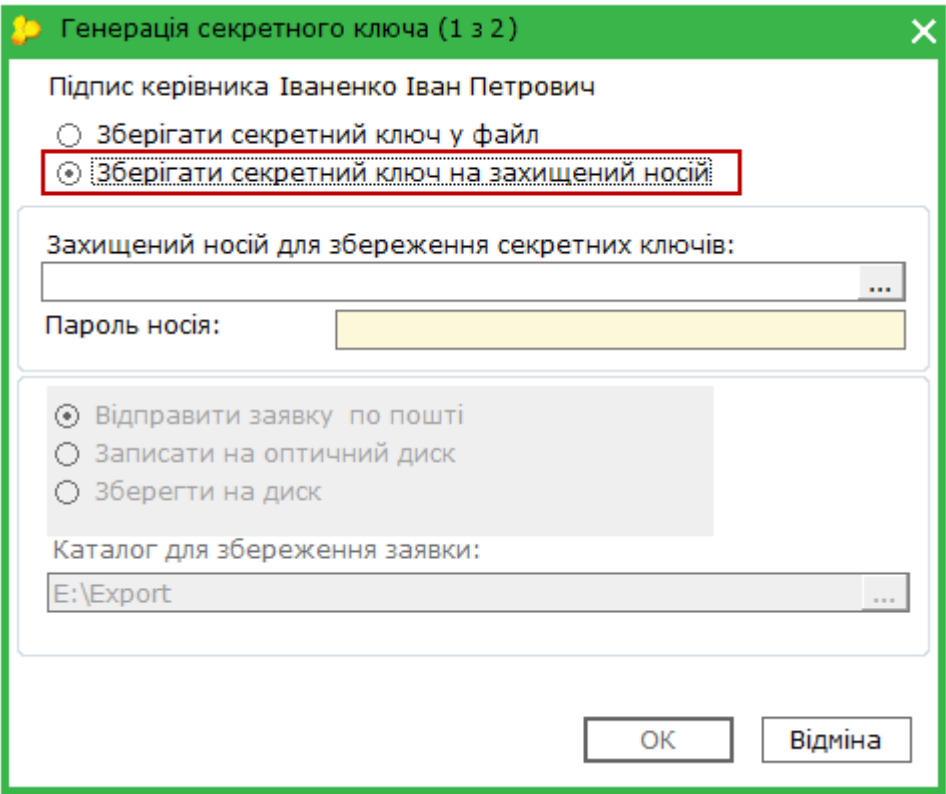

У полі **Захищений носій для збереження секретних ключів** натисніть, у вікні що відкриється оберіть назву потрібного захищеного носія:

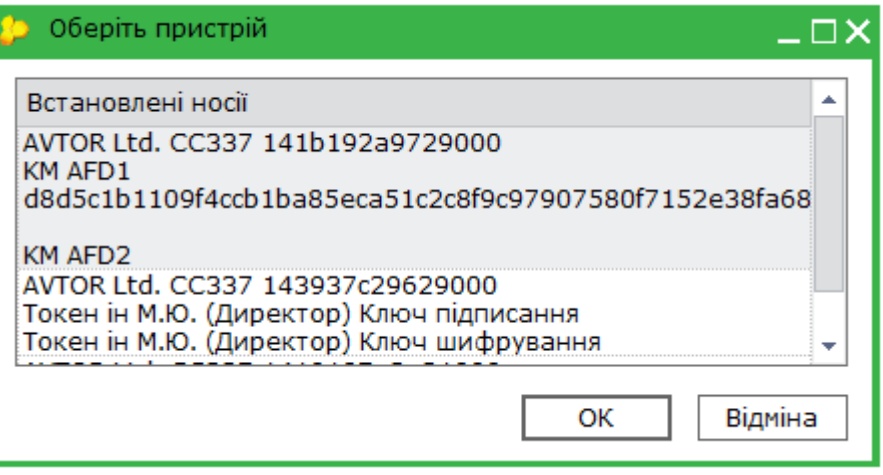

**8.** У полі **Пароль носія** введіть пароль, який використовується для доступу до захищеного носія.

**Будьте уважними!** Кількість спроб вводу пароля обмежено виробником носія. У разі перевищення ліміту спроб захищений носій буде очищено.

**9.** Ви також можете зберегти секретні ключі перевиданого сертифіката на диску комп'ютера. Для цього, у вікні Генерація секретного ключа встановіть позначку Зберегти секретний ключ у файл. У відповідні поля введіть пароль до секретного ключа та повторіть його для підтвердження правильності введення.

Оберіть каталог на комп'ютері, в якому буде згенеровано файл секретного ключа (якщо ви обрали збереження ключа у файл).

**10.** Для продовження натисніть **ОК**. Результатом генерації буде створення файлу секретного ключа. Файл ключа буде збережений на захищеному носії або за вказаним шляхом, про що система оповістить користувача.

**11.** Запуститься процедура підпису заявки. Введіть пароль секретного ключа. Заявка **підписується ключем сертифіката, який перевидається**.

- **12.** Відправте заявку на адресу сервера КНЕДП "Україна", який буде запропоновано програмою.
- **13.** Після завершення операції перевидачі, сертифікат, що був перевиданий, скасовується.
- **14.** Після отримання нових сертифікатів та відкликання старих необхідно відправити до контролюючих органів документи про нові сертифікати (всі документи створюються в поточному періоді):

- **J1392001** (для юридичних осіб) та **F1392001** (для фізичних осіб);

- Якщо крім сертифікатів керівника та печатки є сертифікати головного бухгалтера та /або співробітників після прийняття J/F1392001 (Квитанція №2 позитивна) потрібно відправити **J/F1391103** на головного бухгалтера та / або співробітників.